# Cestovní kancelář - manuál

# Spravujte svou cestovní kancelář rychle, snadno, efektivně.

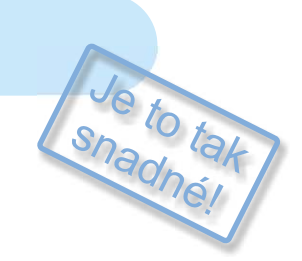

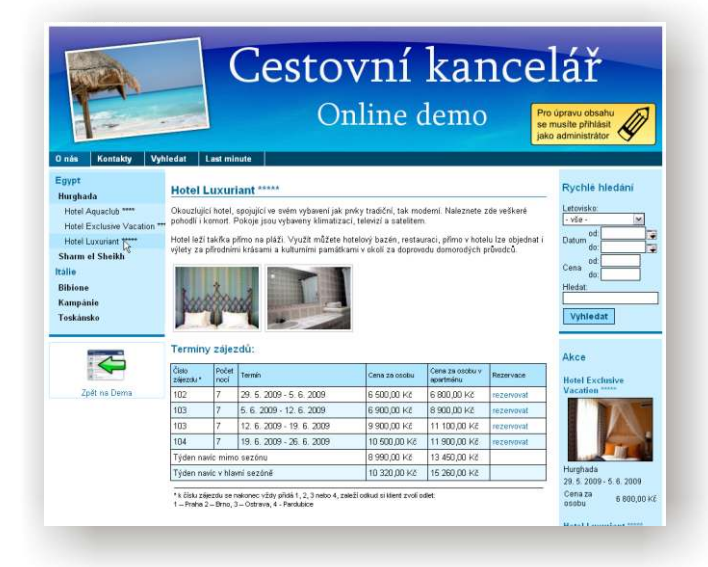

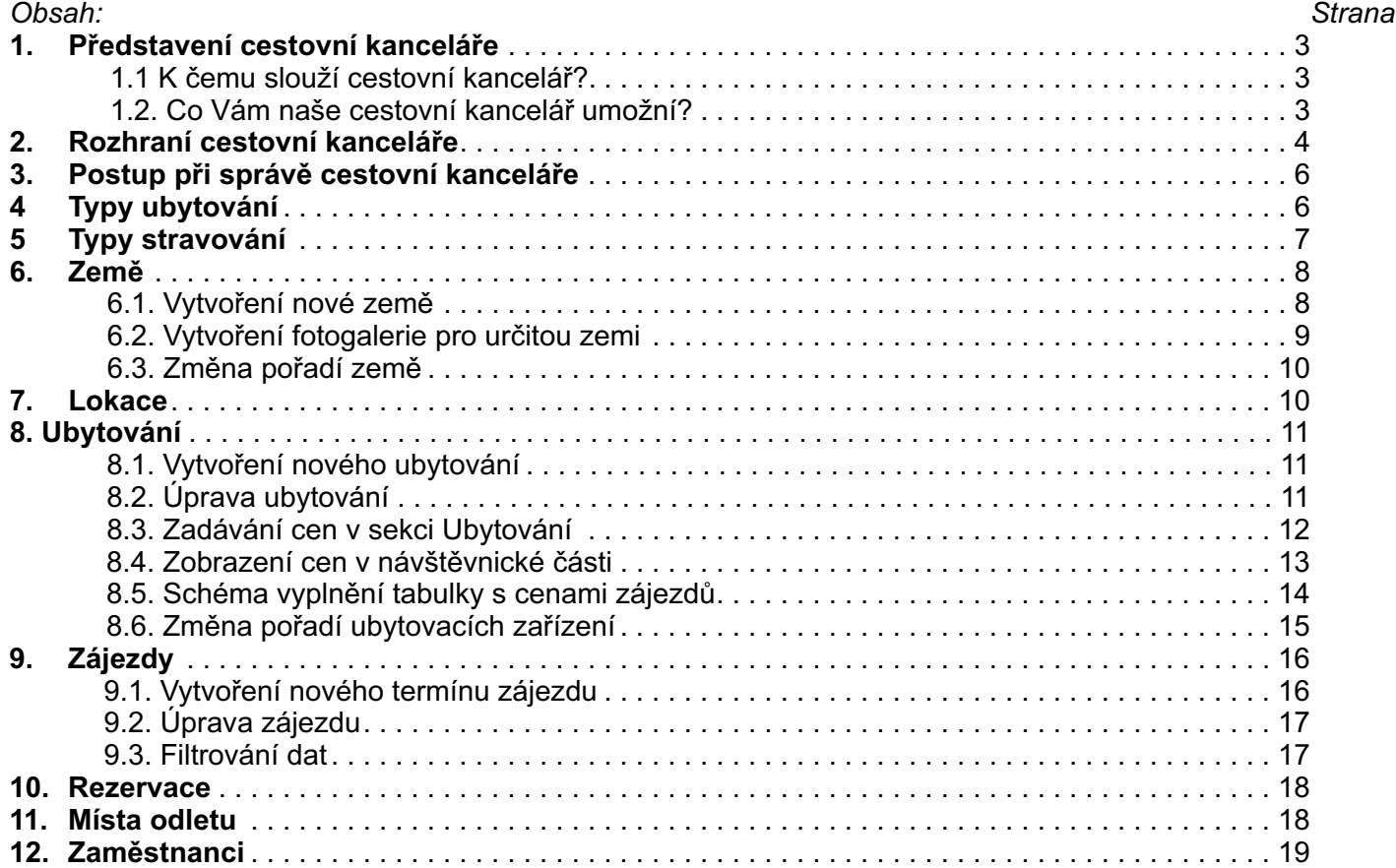

Adresa: A. Kratochvíla 3, 67401 Třebíč Tel.: +420 777 925 425, +420 777 671 744

www.matesova.cz E-mail: matesova@matesova.cz

-----

**The Common** 

**MATCOMP s.r.o. ...........**  $\blacksquare$ 

 $\blacksquare$ 

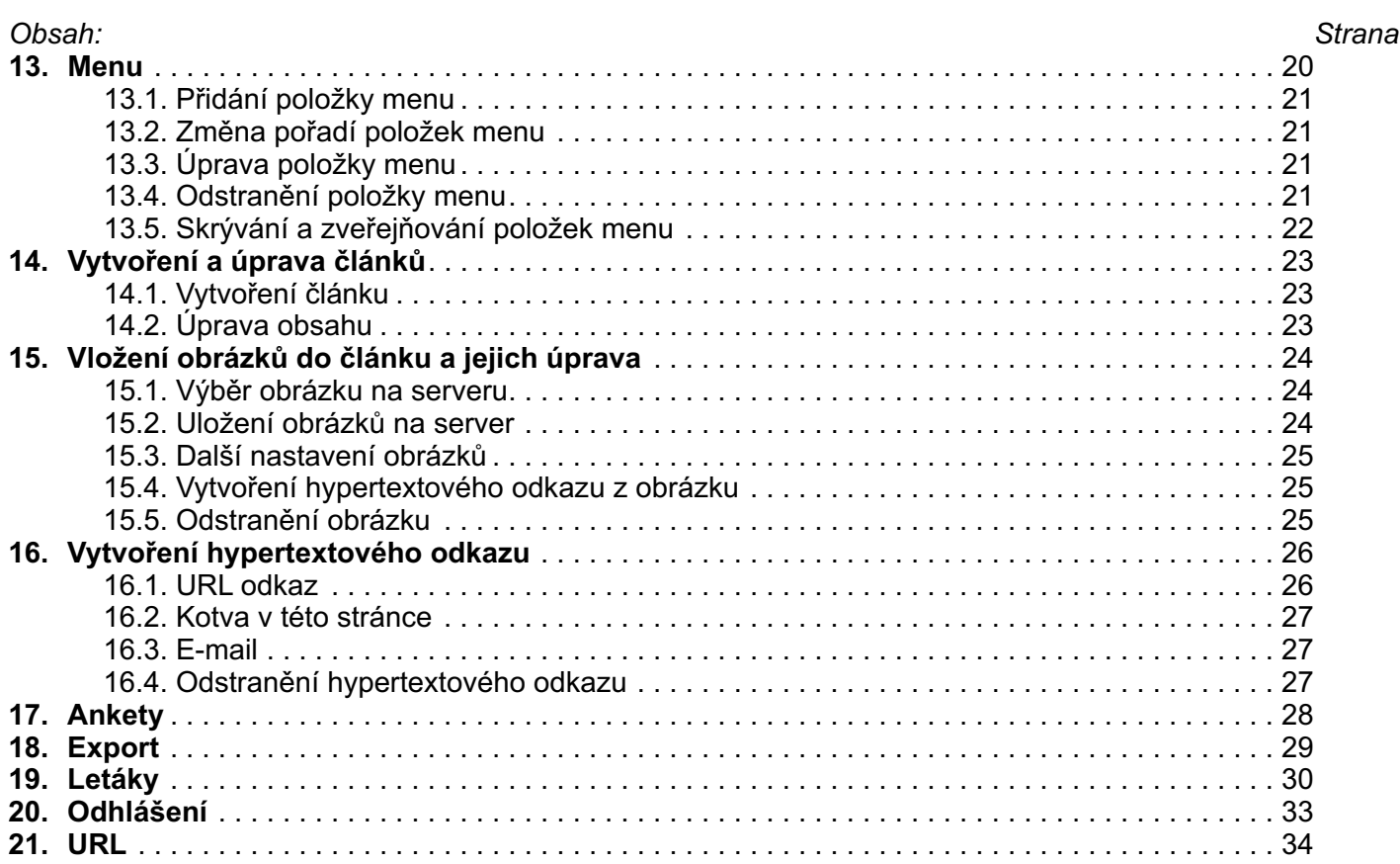

Adresa: A. Kratochvíla 3, 67401 Třebíč Tel.: +420 777 925 425, +420 777 671 744 E-mail: matesova@matesova.cz

# www.matesova.cz

 $\sim 10^{-1}$ **College** 

# 1. Představení cestovní kanceláře

#### 1.1. K čemu slouží systém cestovní kancelář?

• Tento systém představuje kompletní řešení webové prezentace se zaměřením na specifické potřeby **cestovních kanceláøí**.

*Souèástí tohoto øešení je:*

- ¡ **Redakèní systém** redakèní systém je program, který umožní správu webových stránek pomocí uživatelsky přívětivého rozhraní. Stránky si tak můžete spravovat sami, aniž byste museli umět programovat. Mùžete upravovat menu, èlánky, vkládat obrázky, tabulky, odkazy, ankety ... Demo našeho redakèního systému si mùžete vyzkoušet na adrese: http://projekty.matcomp.cz/demos/redakcni-system/.
- ¡ **Specializovaný modul cestovní kanceláø**, který Vám usnadní správu Vašich nabídek a umožní klientùm provedení on-line rezervace zájezdù.

Získáte tak v jednom balíèku internetové stránky s redakèním systémem a navíc specializovaný modul pro správu zájezdù, nabídek, ubytovacích kapacit, rùzných typù akcí apod.

•Náš systém pro cestovní kanceláře pracuje v internetovém prohlížeči, díky tomu můžete své stránky upravovat z jakéhokoli počítače s připojením k internetu.

#### 1.2. Co Vám naše cestovní kancelář umožní?

Náš systém má dvě oddělené části - administrační rozhraní a návštěvnickou část.

Pro přístup do **aministračního rozhraní** je třeba znát přístupové jméno a heslo, po přihlášení může správce stránek upravovat obsah svého webu.

Návštěvnická část je určena návštěvníkům Vašich stránek, kteří samozřejmě nemají možnost upravovat obsah.

#### *V našem systému mùžete:*

- **upravovat menu** Vašich stránek libovolně vytvářet, mazat či přejmenovávat jednotlivé položky menu a měnit jejich pořadí,
- **vytváøet, upravovat a mazat èlánky** tyto èlánky mohou obsahovat tabulky, obrázky, odkazy apod. (Články jsou vytvářeny v textovém editoru, jehož rozhraní je velmi podobné programu Word. Jeho ovládání je tedy velmi intuitivní.),
- vytvářet a spravovat ankety,
- vytvářet a spravovat **uživatelské účty** s různými úrovněmi oprávnění,
- vytvářet a editovat země, lokace, ubytování, místa odletu, zájezdu (popisky, fotogalerie, termíny, ceny ...)
- spravovat **rezervace**, pro klienty možnost **on-line rezervací**
- klienti získají detailní možnosti třídění a vyhledávání zájezdů
- podpora **rùzných typù akcí** last minute, výhodná nabídka apod.
- **exportovat** databáze do XML
- **· importovat** data ze souborů vytvořených např. v MS Excelu (odpadá tak nutnost ručního zadávání velkého množství položek)

Obsluha našeho redakčního systému je tak snadná, že můžeme zaručit, že ji zvládne i naprostý laik (přesto v případě jakéhokoli problému poskytujeme klientům telefonickou i e-mailovou poradnu zdarma).

Adresa: A. Kratochvíla 3, 67401 Třebíč Tel.: +420 777 925 425, +420 777 671 744 E-mail: matesova@matesova.cz

# www.matesova.cz

-3-

. . . . . . . . . . . . . . . . . . .

# **MATCOMP s.r.o. ......**

# **2. Rozhraní cestovní kanceláøe**

Demo naší cestovní kanceláře naleznete na internetové adrese . http://projekty.matcomp.cz/demos/cestovni-kancelar/

Bez přihlášení se můžete pohybovat pouze v **návštěvnické části** (obsah dema si můžete pouze prohlížet, nikoli jej upravovat).

Pokud chcete obsah dema **upravovat**, musíte se **pøihlásit** do Pro úpravu obsahu. administračního rozhraní - přihlašovací formulář zobrazíte kliknutím na se musíte přihlásit žluté tlačítko v hlavičce na pravé straně:

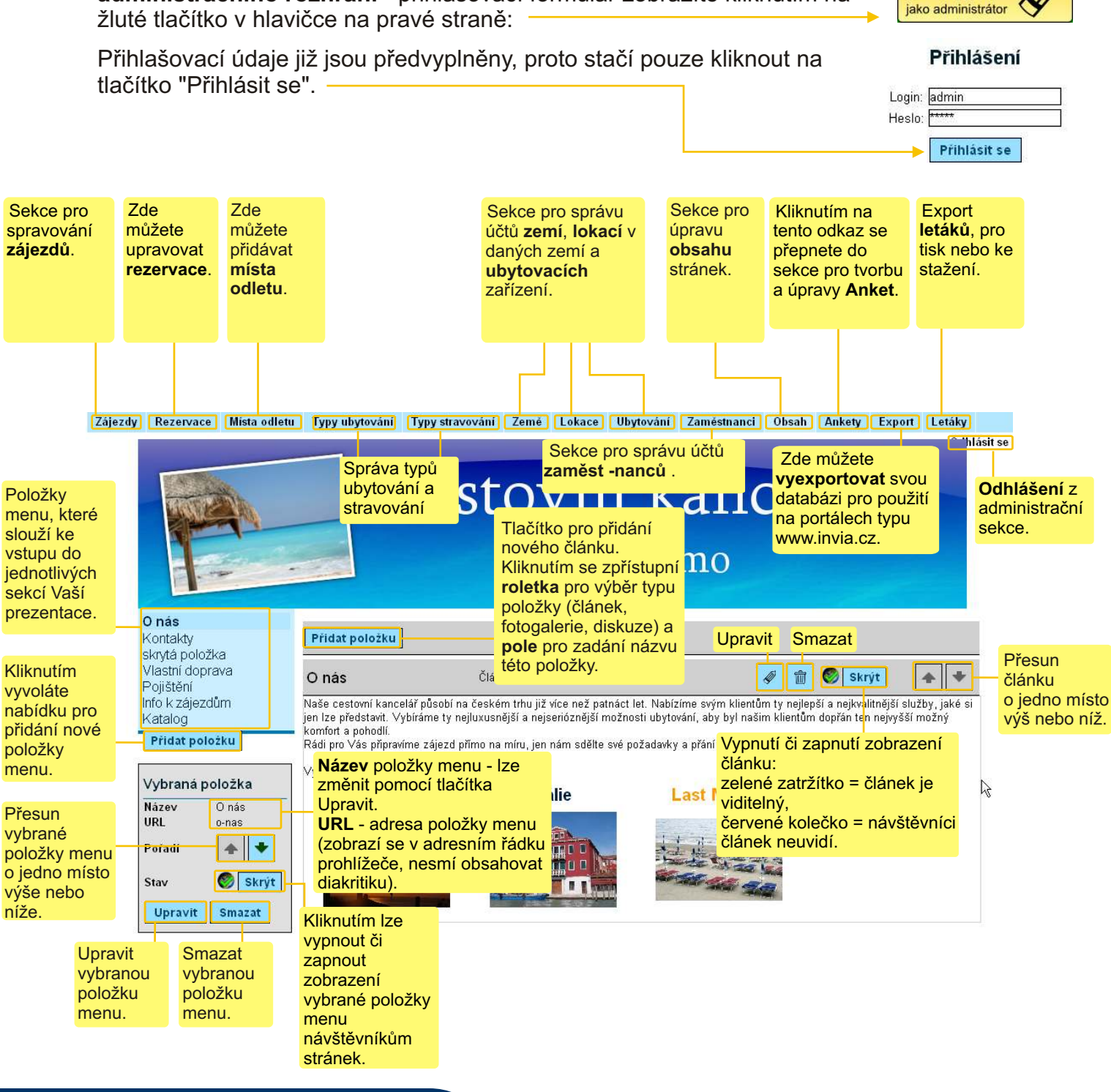

-4-

Adresa: A. Kratochvíla 3, 67401 Třebíč Tel.: +420 777 925 425, +420 777 671 744 E-mail: matesova@matesova.cz

# **3. Postup při správě cestovní kanceláře**

Cestovní kancelář umožňuje snadnou a přehlednou správu nabídek zájezdů. Abychom mohli vytvářet nabídky, musíme nejprve vytvořit **databázi lokací a ubytovacích zařízení**. Postup bude následující:

a) Vytvoříme **typy ubytování a stravování** (sekce "Typy ubytování" a "Typy stravování")

b) Vytvoříme zemi (sekce Země) - můžeme zadat text i doplnit fotografiemi.

c) Vytvoříme lokality ve vybrané zemi, ve kterých se nachází ubytovací zařízení (sekce Lokace).

d) Zadáme ubytovací zařízení a detailní informace o nich - např. popis, fotografie, cenu ubytování apod. Všechny tyto údaje, týkající se ubytování vyplňujeme v sekci Ubytování.

e) Vytvoříme nabídky konkrétních zájezdů (sekce Zájezdy) s detaily o termínu zájezdu, ceně za osobu apod.

Detailní postup, jak jednotlivé databáze naplnit si na dalších stranách ukážeme podrobněji krok za krokem.

#### *Administrační rozhraní* - vysvětlení viz. str. 2

V administračním rozhraní vytváříme země, lokality, ubytovací zařízení a zájezdy v příslušných **sekcích**.

Odkazy, které nám umožní přepínání mezi jednotlivými sekcemi naleznete ve vodorovné liště zcela **nahoře.** 

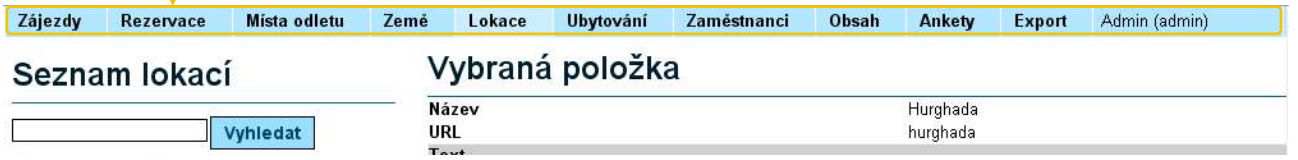

#### *Návštěvnická část - vysvětlení viz. str. 2*

V návštěvnické sekci se vytvořené země, lokality, ubytovací zařízení a nabídky zobrazují takto:

**a) Země** - po kliknutí na název země se rozbalí seznam lokalit v dané zemi.

**b) Lokace** - po kliknutí na název lokace se rozbalí seznam ubytovacích zařízení v dané lokalitě.

#### **c) Ubytovací zaøízení**

**d) Zájezdy** - termíny a ceny zájezdù vytvořené v sekci "Zájezdy" se zobrazují vždy u konkrétního ubytovacího zařízení v přehledné tabulce.

**e)** Kliknutím na položku "**Rezervovat**" si klient mùže zarezervovat zájezd.

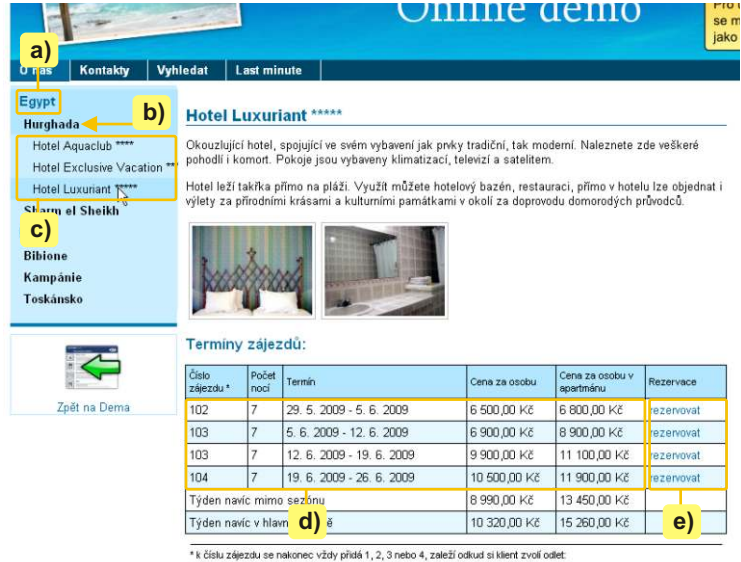

\* k číslu zájezdu se nakonec vždy přidá 1, 2, 3 nebo 4, zaleží odkud si klient zvolí odlet<br>1 – Praha 2 – Brno, 3 – Ostrava, 4 - Pardubice

----------

Adresa: A. Kratochvíla 3, 67401 Třebíč Tel.: +420 777 925 425, +420 777 671 744 E-mail: matesova@matesova.cz

# www.matesova.cz

-5-

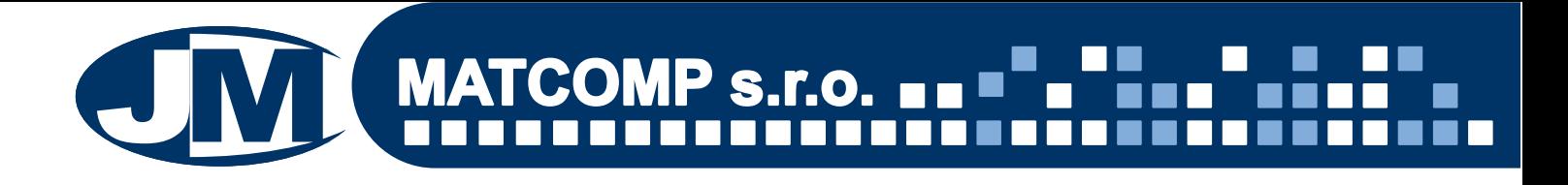

# **4. Typy ubytování**

V této sekci vytváříme typy ubytování (např. camp, hotel, penzion apod.), které budeme později přiřazovat konkrétním ubytovacím zařízením (viz. kapitola "Ubytování").

Tento typ ubytování slouží pro zařazení Vašich nabídek zájezdů do katalogu serveru Invia.cz (největšího tuzemského online prodejce zájezdů).

#### **Vytvoření typu ubytování:**

**a)** Nacházíme se v sekci "Typy ubytování",

**b)** klikneme na tlačítko "Přidat nový typ".

**c)** V levé části okna se zpřístupní pole "Typ ubytování", do kterého zadáme název nově vytvářeného typu ubytování.

d) Potvrdíme tlačítkem "Přidat".

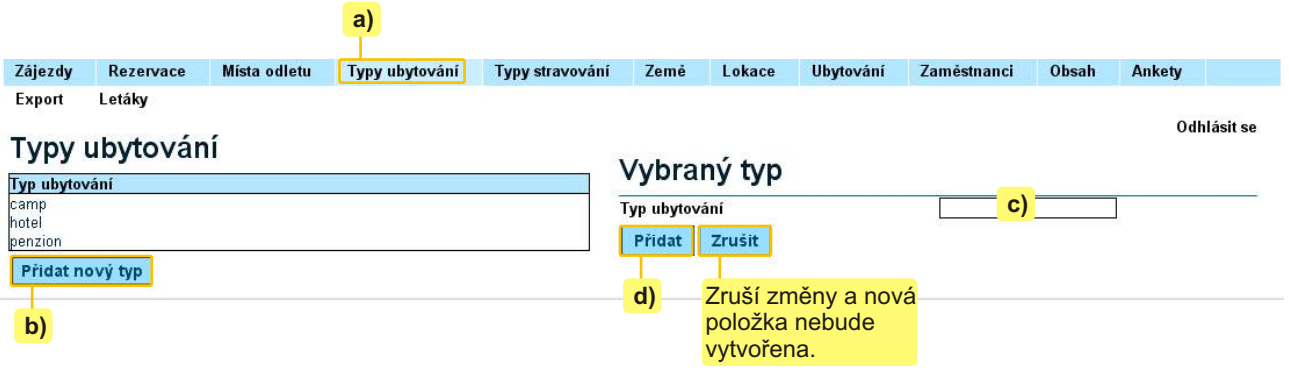

### Úprava / Odstranění typu ubytování:

- **a)** klikneme na název typu ubytování, který chceme upravit nebo smazat,
- **b)** klikneme na tlaèítko "Upravit" pro úpravu typu ubytování,
- **c)** klikneme na tlaèítko "Smazat" pro smazání vybraného typu ubytování.

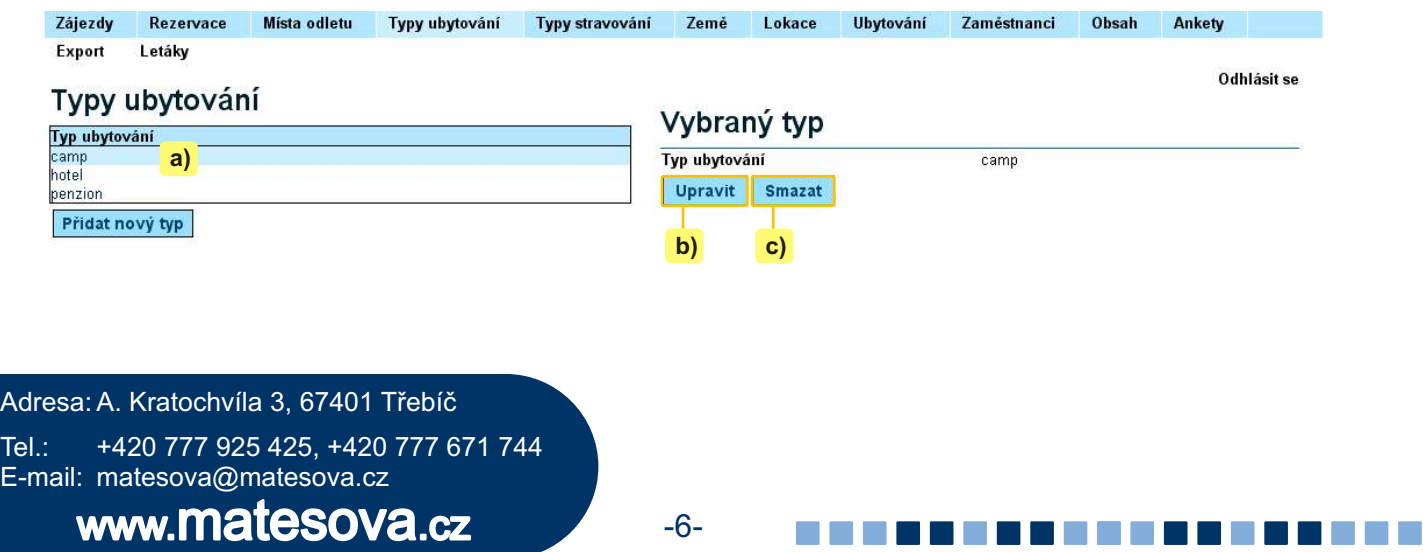

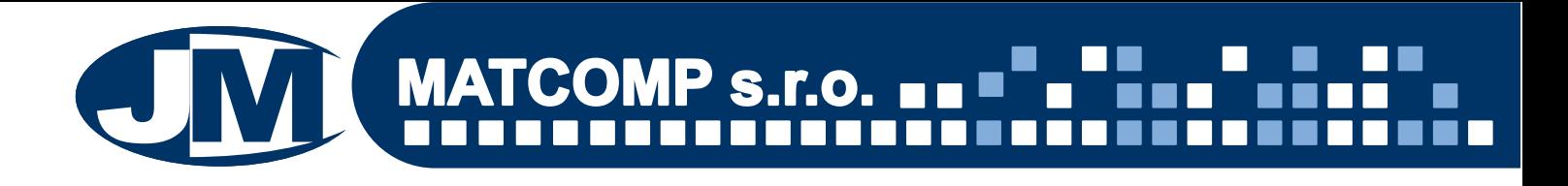

## **5. Typy stravování**

V této sekci vytváříme typy stravování (např. polopenze, plná penze, vlastní apod.), které budeme později přiřazovat konkrétním ubytovacím zařízením (viz. kapitola "Ubytování").

Tento typ stravování slouží pro zařazení Vašich nabídek zájezdů do katalogu serveru Invia.cz (největšího tuzemského online prodejce zájezdů).

#### **Vytvoření typu stravování:**

a) Nacházíme se v sekci "Typy stravování",

b) klikneme na tlačítko "Přidat nový typ".

c) V levé části okna se zpřístupní pole "Typ stravování", do kterého zadáme název nově vytvářeného typu stravování.

d) Potvrdíme tlačítkem "Přidat".

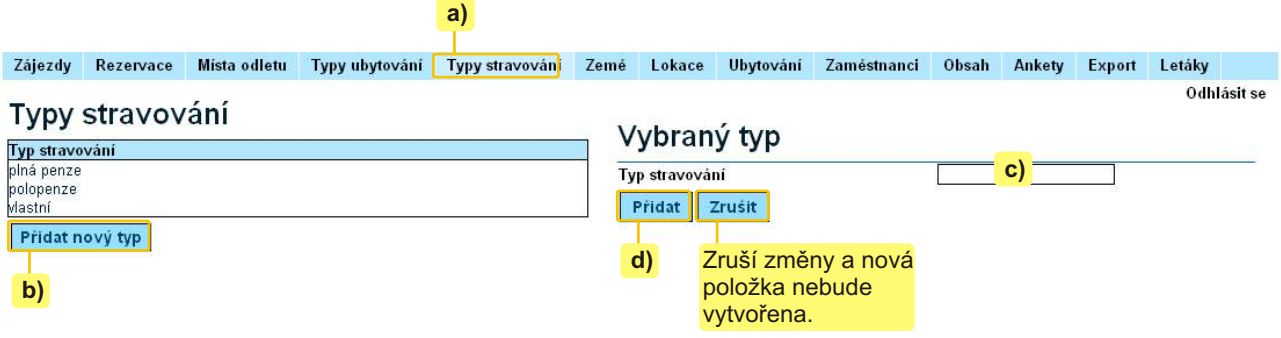

### Úprava / Odstranění typu stravování:

- **a)** klikneme na název typu stravování, který chceme upravit nebo smazat,
- **b)** klikneme na tlaèítko "Upravit" pro úpravu typu stravování,
- **c)** klikneme na tlaèítko "Smazat" pro smazání vybraného typu stravování.

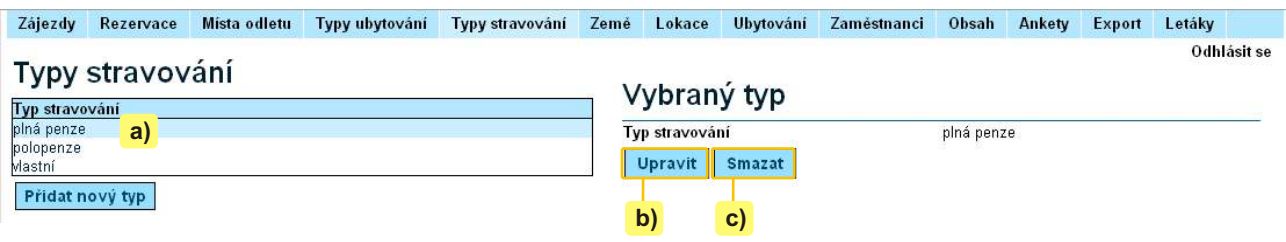

Adresa: A. Kratochvíla 3, 67401 Třebíč Tel.: +420 777 925 425, +420 777 671 744 E-mail: matesova@matesova.cz

# www.matesova.cz

**The Common** 

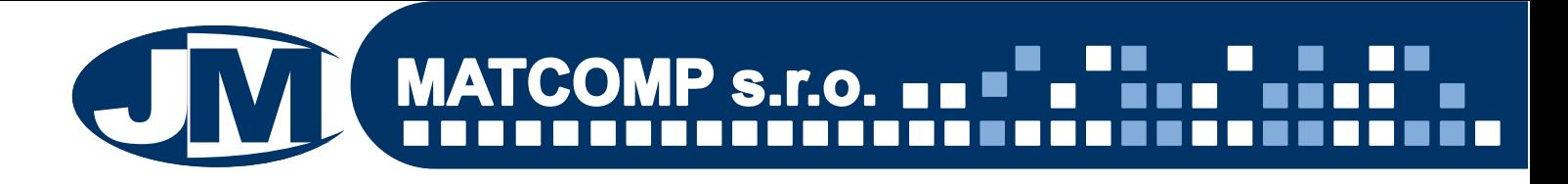

## **6. Zemì**

V sekci "Země" máme možnost upravovat a vytvářet (případně i mazat) státy, pro které pak v sekci zájezdy můžeme vytvářet termíny zájezdů.

Pokud již máme nějaké země vytvořeny, zobrazuje se jejich seznam v levé části okna.

Kliknutím na existující zemi zobrazíme její detaily, případně ji můžeme upravit (tlačítko "Upravit" zcela dole), smazat (tlačítkem "Smazat" zcela dole) nebo přidat fotografie (tlačítkem "Přidat").

#### **6.1. Vytvoření nové země**

a) Klikneme na tlačítko "Přidat zemi".

**b)** V pravé části okna se zpřístupní formulář pro vytvoření nové země.

**c)** Zadáme název země.

**d)** Kód vyplňovat nemusíme, jde o položku nepovinnou.

**e)** Pokud chceme, mùžeme zadat URL adresu (tj. adresa položky menu, která se zobrazí v adresním řádku prohlížeče, nesmí obsahovat diakritiku), tato položka ale není povinná.

f) V textovém editoru pak můžeme vytvářet libovolný text, popisující danou zemi, tento text formátovat, vkládat obrázky, tabulky, hypertextové odkazy, používat odrážky a èíslování apod. Práce s textovým editorem je podrobněji vysvětlena v kapitole "Vytvoření a úprava článků".

g) Vytvoření nové země pak potvrdíme tlačítkem "Přidat".

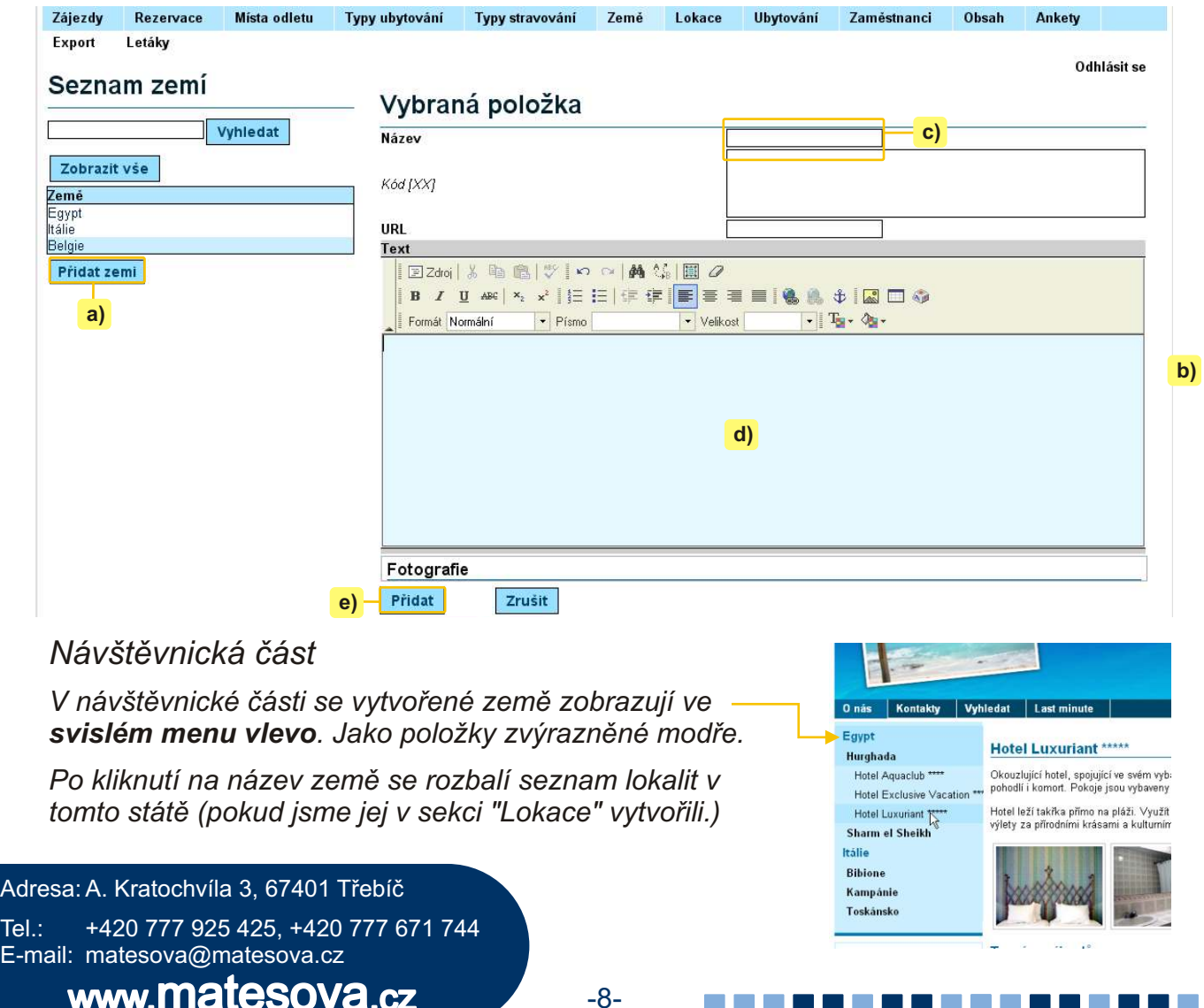

--------

#### **6.2. Vytvoøení fotogalerie pro urèitou zemi**

Do článku s popisem země můžeme samozřejmě vkládat i fotografie. Větší množství fotografií je ale pohodlnější vkládat místo do textu článku, do speciální fotogalerie, která se zobrazí pod èlánkem.

Abychom mohli přidávat fotografie do fotogalerie, musíme nejprve ukončit editování textu kliknutím na tlačítko "Přidat".

**a)** Pod textem èlánku se nachází sekce "**Fotogalerie**". Pokud už jsme nahráli nìjaké fotografie, uvidíme zde jejich náhledy. Pokud jsme fotografie nenahrávali, bude prozatím prázdná.

**b)** V dolní části fotogalerie se nachází tlačítko "Přidat", které slouží pro nahrání fotografií.

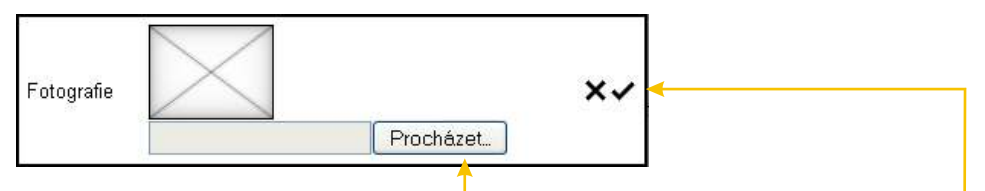

Hlavním městem je od roku 1871 Řím. Itálie patří se svými téměř šedesáti miliony obyvatel k<br>nejlidnatějším státům Evropy.

**c)** V dialogovém okně, které se objeví, klikneme na "Procházet" a nalezneme požadovaný obrázek na disku svého poèítaèe. Potvrdíme ikonou zatržítka.

**d)** Náhled vložené fotografie se nyní zobrazuje v galerii.

**e)** Vpravo od náhledu najdeme tlaèítka pro smazání fotografie (tlaèítko s ikonou koše), případně pro úpravu fotografie - nahrazení jinou fotografií nebo změnu názvu (tlačítko s ikonou tužky).

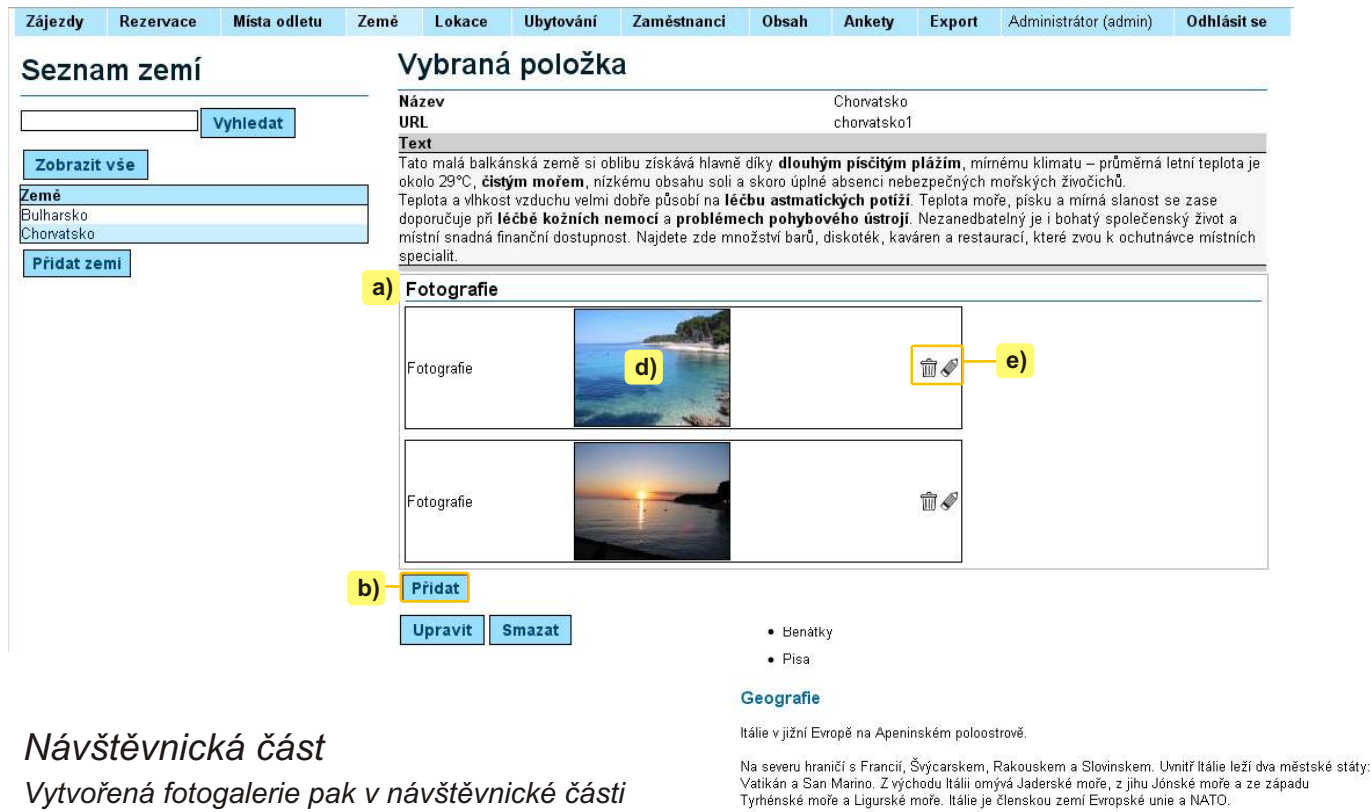

*Vytvořená fotogalerie pak v návštěvnické části můževypadat např. takto:* 

Adresa: A. Kratochvíla 3, 67401 Třebíč Tel.: +420 777 925 425, +420 777 671 744 E-mail: matesova@matesova.cz

# www.matesova.cz

-9-

#### **6.3. Změna pořadí země**

Každá nově vytvořená země se umístí pod země již existující a v tomto pořadí se bude zobrazovat i návštěvníkům Vašich stránek.

Toto pořadí vytvořených zemí ale můžeme libovolně měnit:

**a)** V seznamu zemí klikneme na název země, jejíž pořadí chceme měnit, tím ji aktivujeme.

**b)** Klikáním na ikony šipek v pravé části okna posouváme tuto aktivovanou zemi v seznamu existujících zemí vždy o jedno místo výše nebo níže.

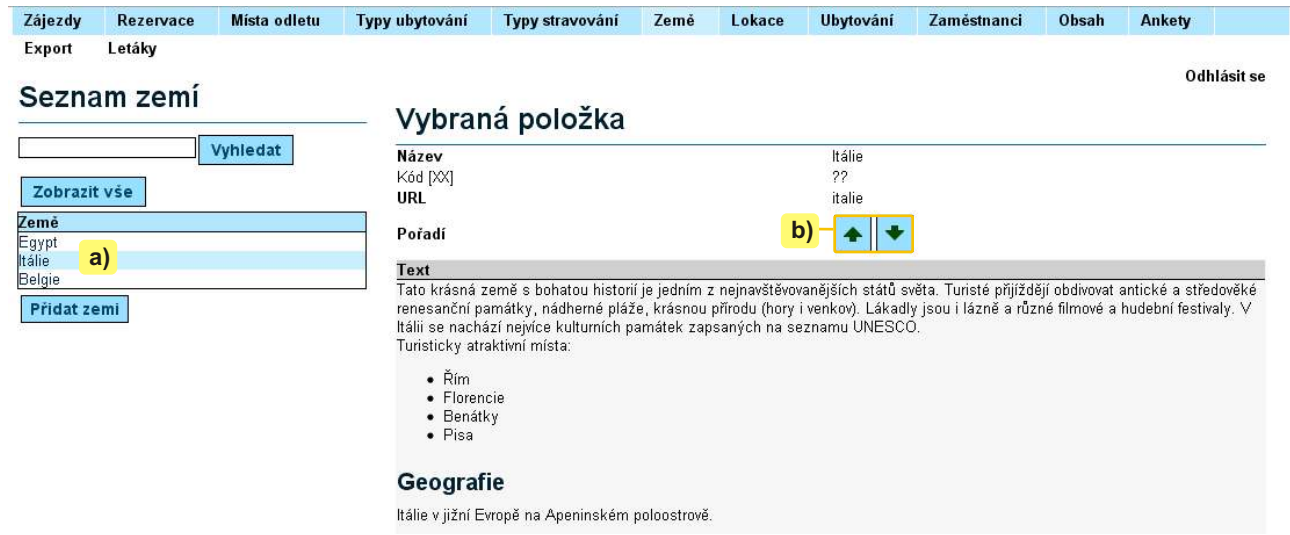

-10-

## **7. Lokace**

V této sekci můžeme vytvářet lokality pro státy, které jsme vytvořili v sekci "Země".

**a)** Nejprve musíme zvolit v roletce "Země" stát, pro který chceme lokaci vytvářet.

**b)** Další ovládání je zcela totožné se sekcí "Země".

#### Seznam lokací

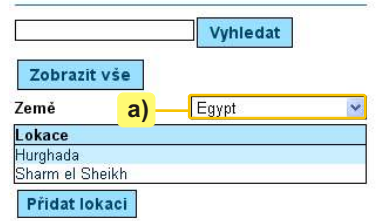

## *Návštìvnická èást*

*V návštìvnické èásti se vytvoøené lokality zobrazují ve svislém menu vlevo (teprve po kliknutí na název zemì, ve které se daná lokalita nachází).* 

*Po kliknutí na název lokality se rozbalí seznam ubytovacích zaøízení v této lokalitì (pokud jsme jej v sekci "Ubytování" vytvoøili.)*

![](_page_9_Picture_16.jpeg)

Adresa: A. Kratochvíla 3, 67401 Třebíč Tel.: +420 777 925 425, +420 777 671 744 E-mail: matesova@matesova.cz

# **8. Ubytování**

V této sekci spravujeme možnosti ubytování v jednotlivých lokalitách.

#### **8.1. Vytvoření nového ubytování**

**a)** Nejprve v roletkách v levé èásti okna zvolíme zemi a lokaci, ve které se nachází ubytovací zařízení, které budeme vytvářet.

**b)** Klikneme na tlačítko "Přidat ubytování".

**c)** V pravé části okna se zpřístupní formulář pro vytvoření nového ubytování.

d) Vyplníme potřebné údaje, v rolekách "Typ ubytování" a "Typ stravování" zvolíme z typů, které vytváříme ve stejnojmenných sekcích.

**e)** Klikneme na tlačítko "Přidat".

![](_page_10_Picture_123.jpeg)

### **8.2. Úprava ubytování**

- **a)** Kliknutím na již existující ubytování si zobrazíme jeho podrobnosti,
- **b)** kliknutím na tlačítko "Upravit" (nachází se zcela dole) můžeme ubytování dále upravovat,
- **c)** kliknutím na tlačítko "Smazat" (nachází se zcela dole) můžeme ubytování smazat.

Adresa: A. Kratochvíla 3, 67401 Třebíč Tel.: +420 777 925 425, +420 777 671 744 E-mail: matesova@matesova.cz

![](_page_10_Figure_16.jpeg)

## *Návštìvnická èást*

*V návštìvnické èásti se vytvoøená ubytovací zaøízení zobrazují ve svislém menu vlevo (teprve po kliknutí na název lokality, ve které se dané ubytování nachází).* 

*Po kliknutí na název ubytovacího zaøízení se v hlavní èásti okna zobrazí podrobnosti o daném hotelu a tabulka s cenami a termíny zájezdù.*

*Data pro tuto tabulku jsou èerpána jak ze sekce "Ubytování", tak ze sekce "Zájezdy". Jak vyplnit zdroje dat v sekci "Ubytování" si ukážeme v následující kapitole.*

![](_page_11_Picture_249.jpeg)

#### **8.3. Zadávání cen v sekci Ubytování**

V sekci "Ubytování" se pod polem textového editoru nachází formuláře pro zadávání cen. Ve formuláři najdeme pole pro zadání názvů popisků a pole pro zadávání cen.

Pozor! Ceny, které vyplňujeme v sekci "Ubytování" představují cenu za týden pobytu navíc *(mimo sezónu a v sezónì)! Nejedná se tedy o ceny za pobyt.*

Ceny za pobyt vyplňujeme v sekci "Zájezdy" vždy přímo u konkrétního termínu zájezdu (viz. *kapitola Zájezdy).*

# *Tabulka pro zadávání cen v sekci Ubytování* **a)** V poli "**Popisek ceny"** zadáme popisek

![](_page_11_Figure_11.jpeg)

toho, co daná cena představuje.

*Pøíklad: Když zadáme "Cena za osobu", znamená to, že cena jednoho týdne pobytu navíc platí pro jednu osobu. Tzn. každá ubytovaná osoba, která si chce pøikoupit týden pobytu navíc musí zaplatit tuto èástku.*

Pokud zadáme např. "Cena za dítě do 12 let", *znamená to, že èástka uvedená v poli cena platí pro dìti do dvanácti let, a pokud si tedy bude klient chtít pøiplatit týden pobytu navíc, za každé dítì do dvanácti let zaplatí zde uvedenou èástku.*

**b) V polích pro cenu** pak zapíšeme èástku. Do polí "Cena" zadáváme **pouze èíslice**.

Celkem můžeme nadefinovat až čtyři popisky cen, pro každý popisek můžeme zadat cenu jednoho týdne pobytu navíc jak v hlavní sezóně tak mimo sezónu (protože ceny v hlavní turistické sezóně a mimo turistickou sezónu se mohou výrazně lišit).

**c)** V poli "Komentář tabulky" můžeme připojit libovolný komentář týkající se ubytování a cen.

**Pozor!Pokud popisek ceny nevyplníme a ponecháme jej prázdný, èástky uvedené v polích "Cena" se pak klientùm vùbec nezobrazí!**

![](_page_11_Picture_19.jpeg)

**8.4. Zobrazení cen v návštěvnické části** 

Ceny a popisky, které zadáváme v sekci Ubytování se budou návštěvníkům zobrazovat ve formě přehledné tabulky.

Pozor! Data pro výslednou tabulku v návštěvnické části budou čerpána jak ze sekce "Ubytování", tak ze sekce "Zájezdy".

**MATCOMP s.r.o.**

V sekci "**Ubytování**" definujeme **názvy sloupcù** této výsledné tabulky (pole "Popisek ceny") a zadáme **ceny týdne pobytu navíc** (pole "Cena").

V sekci "Zájezdy" pak definujeme termín pobytu, cenu za tento pobyt, příp. další podrobnosti.

Výsledná tabulka s cenami se v návštěvnické části zobrazuje **v detailech ubytovacího** zařízení a je tvořena několika sloupci:

- "Èíslo zájezdu" data pro tento sloupec se zadávají v sekci "Zájezdy" -
- "Počet nocí" tento údaj je vygenerován automaticky na základě termínu, který pro pobyt zadáme v sekci "Zájezdy".
- "Termín" data pro tento sloupec opět zadáváme v sekci "Zájezdy"
- Následují sloupce (max. 4), pro které mùžeme název definovat sami. **Záhlavím tìchto sloupcù je totiž popisek ceny ze sekce "Ubytování"! Ceny, které se v tìchto sloupcích objevují, ale vyplòujeme v sekci "Zájezdy".**
- "Rezervace" tento sloupec se vygeneruje automaticky a obsahuje odkaz, na který mùže klient kliknout a zájezd pro vybraný termín si zarezervovat.
- Částka za týden pobytu navíc vyplňujeme do polí Cena v sekci "Ubytování".

![](_page_12_Picture_168.jpeg)

Názorněji si vyplňování tabulky ukážeme v následujícím schématu:

Adresa: A. Kratochvíla 3, 67401 Třebíč Tel.: +420 777 925 425, +420 777 671 744 E-mail: matesova@matesova.cz

![](_page_12_Figure_16.jpeg)

# ','' **MATCOMP s.r.o.**

## 8.5. Schéma vyplnění tabulky s cenami zájezdů

### *T Tabulka pro zadávání cen v sekci "Ubytování" abulka pro zadávání zájezdu v sekci "Zájezdy"*

![](_page_13_Figure_4.jpeg)

*jak ji uvidí klienti.*

Poznámka: Jakmile pro nějaké ubytovací zařízení pojmenujeme cenu 1 např. jako cenu za *osobu, bude mít pro tento hotel stejný význam i pole Cena 1 v sekci "Zájezdy".*

Adresa: A. Kratochvíla 3, 67401 Třebíč Tel.: +420 777 925 425, +420 777 671 744 E-mail: matesova@matesova.cz

![](_page_13_Figure_9.jpeg)

#### 8.6. Změna pořadí ubytovacích zařízení

Každé nově vytvořené ubytovací zařízení se umístí pod ubytovací zařízení již existující a v tomto pořadí se bude zobrazovat i návštěvníkům Vašich stránek.

Toto pořadí ale můžeme libovolně měnit:

a) V seznamu ubytovacích zařízení klikneme na název ubytování, jehož pořadí chceme měnit, tím ho aktivujeme.

**b)** Klikáním na ikony šipek v pravé části okna posouváme toto aktivované ubytování v seznamu existujících ubytovacích zařízení vždy o jedno místo výše nebo níže.

![](_page_14_Picture_78.jpeg)

Adresa: A. Kratochvíla 3, 67401 Třebíč Tel.: +420 777 925 425, +420 777 671 744 E-mail: matesova@matesova.cz

# www.matesova.cz

# **9. Zájezdy**

V této sekci můžete spravovat zájezdy – vytvářet, upravovat, mazat.

### **9.1 Vytvoření nového termínu zájezdu**

a) Nacházíme se v sekci "Zájezdv".

**b)** vlevo vidíme seznam existujících zájezdù.

**c)** Abychom mohli vytvářet zájezdy, musíme si předem připravit zemi, lokaci a ubytování v příslušných sekcích (viz. předchozí kapitoly). Pokud máme tyto údaje k dispozici, zvolíme v roletkách nad seznamem zájezdů tu zemi, lokaci a ubytování, pro které chceme zájezd vytvořit.

d) Klikneme na tlačítko "Přidat nový termín",

**e)** v pravé části okna se zpřístupní formulář pro vyplnění detailů zájezdu. Tučně vyznačené položky je nutno vyplnit.

![](_page_15_Figure_9.jpeg)

f) Termín zájezdu můžeme zadat přímo do pole ručně, nebo pro jeho výběr použijeme **kalendáø**:

- Klikneme na ikonu  $\mathbb{F}_2$  a kalendář se otevře (pokud nechceme zvolit žádnou možnost, kliknutím na stejnou ikonu se kalendář opět uzavře).
- Výběr dne provedeme kliknutím na konkrétní datum.
- Pro změnu měsíce a roku použijeme ikony šipek v záhlaví kalendáře jednoduché šipky pro měsíce a dvojité šipky pro roky. (11 + červen 2009  $\blacktriangleright$

**g)** Zatržíko "**Last minute**" - pokud je vyplněno, tento zájezd se bude zobrazovat v sekci "Last minute".

**h)** Zatržíko "**Zobrazit v nabídce**" - pokud zde zatržítko zrušíme, zájezd nebude možno rezervovat, v návštěvnické části se bude zobrazovat šedou barvou.

**i)** Zatržíko "Doporučujeme" - pokud je vyplněno, tento zájezd se bude zobrazovat v návštěvnické sekci v panelu "Akce" na pravé straně (pod vyhledáváním).

**j) Ceny** - kurzívou označené položky nejsou povinné a nemusíme je vyplňovat. Hlavní význam pro zadávání cen mají položky vyznačené tučně. Názvy těchto kolonek (např. cena za osobu, dospělý na přistýlce apod.) definujeme v sekci "Ubytování" u konkrétního hotelu (viz. Ubytování) a odsud jsou také převzaty systémem.

**k)** Uložení zájezdu provedeme kliknutím na tlačítko "Přidat".

Adresa: A. Kratochvíla 3, 67401 Třebíč Tel.: +420 777 925 425, +420 777 671 744 E-mail: matesova@matesova.cz www.matesova.cz -16- --------

![](_page_16_Picture_0.jpeg)

#### **9.2. Úprava zájezdu**

- **a)** Kliknutím na již existující zájezd si zobrazíme jeho podrobnosti,
- **b)** kliknutím na tlačítko "Upravit" můžeme zájezd dále upravovat,
- **c)** kliknutím na tlaèítko "Smazat" mùžeme zájezd smazat.

#### Údaje o termínu Číslo zájezdu 102807 Datum od 28.7.2009 Datum do 7.8.2009 **Last minute** Zobrazit v nabídce ✓ Doporučujeme Cena 1 za osobu 14 690.00 Kč Cena 2 za osobu 18 190,00 Kč Cena 3 za osobu 0.00 Kč Cena 4 za osobu 0,00 Kč **b)** Upravit  $\vert$  Smazat  $\vert$  c)

#### **9.3. Filtrování dat**

Pole "Vyhledat" umožňuje filtrovat záznamy. Pokud už existuje větší množství záznamů, je obtížné se v nich zorientovat. Pokud potřebujeme rychle dohledat konkrétní položku, je efektivnější použít vyhledávání, než se probírat stovkami položek.

a) Filtrování provedeme tak, že do pole zadáme hledané klíčové slovo a klikneme na tlačítko "Vyhledat".

**b)** Zobrazí se pouze záznamy, které obsahují zadané klíčové slovo.

![](_page_16_Figure_10.jpeg)

## **10. Rezervace**

V této sekci se zobrazují rezervace, které klienti provedli prostřednictvím Vašich stránek. Můžete je zde i upravovat, případně mazat.

**a)** V levé èásti okna vidíme seznam provedených rezervací. Po kliknutí na konkrétní rezervaci zobrazíme v pravé části okna její detaily a zároveň se nám nabídnou tlačítka pro úpravu nebo smazání rezervace.

**b)** Kliknutím na tlačítko "Upravit" můžeme rezervaci editovat, změny pak potvrdíme tlačítkem "Aktualizovat", případně zamítneme tlačítkem "Zrušit".

**c)** Kliknutím na tlaèítko "Smazat" mùžeme oznaèenou rezervaci smazat.

![](_page_17_Picture_144.jpeg)

## **11. Místa odletu**

V této sekci můžeme vytvářet, upravovat či mazat místa odletu, z nichž během rezervace na Vašich stránkách mohou klienti vybírat.

**a)** V levé èásti okna vidíme seznam existujících míst odletu. Po kliknutí na jednotlivé položky zobrazíme v pravé části okna jejich detaily a zároveň se nám nabídnou tlačítka pro úpravu nebo smazání místa odletu.

**b)** Nové místo odletu přidáme kliknutím na tlačítko "Přidat místo odletu".

**c)** V pravé části okna se zpřístupní pole, do kterého zadáme název nového místa odletu.

**d)** Potvrdíme tlačítkem "Přidat".

e) Pokud chceme vytváření nového místa odletu zrušit, klikneme na tlačítko "Zrušit".

![](_page_17_Picture_145.jpeg)

![](_page_18_Picture_0.jpeg)

## **12. Zamìstnanci**

*Pozor!* V demu není po přihlášení dostupná sekce "Zaměstnanci". Je však samozřejmou součástí komerční verze systému.

V sekci "Zaměstnanci" můžeme spravovat účty zaměstnanců, kteří mají právo editovat obsah cestovní kanceláře, a nastavovat jim různá oprávnění.

Nejvyšší oprávnění má Superadministrátor, nejnižší Zaměstnanec:

a) **Superadministrátor** - mùže spravovat veškeré kategorie

b) **Správce kategorií a produktů**, nemá přístup do sekce Zaměstnanci. Nemůže tedy spravovat uživatelské účty, ostatní sekce může spravovat stejně, jako Superadministrátor.

c) **Zaměstnanec** - má přístup pouze do sekce "Zájezdy" a "Rezervace", může tedy spravovat pouze tyto dvě kategorie.

Poznámka: Kategorie, do kterých nemá uživatel přístup, se mu samozřejmě vůbec nezobrazují.

![](_page_18_Picture_125.jpeg)

Adresa: A. Kratochvíla 3, 67401 Třebíč Tel.: +420 777 925 425, +420 777 671 744 E-mail: matesova@matesova.cz

![](_page_18_Figure_12.jpeg)

![](_page_19_Picture_0.jpeg)

## **13. Menu**

#### **Svislé menu**

V našem demu cestovní kanceláře je v návštěvnické části levý navigační panel tvořen zeměmi, lokacemi a ubytovacími možnostmi. Toto levé svislé menu se tedy generuje z dat, která zadáváme v sekcích "Země", "Lokace", "Ubytování".

Změnu názvu těchto položek tedy provedeme změnou názvu země, lokace nebo **ubytovacího zaøízení v pøíslušné sekci**.

#### **Vodorovné menu**

Dále máme v návštěvnické části k dispozici ještě druhé menu ve vodorovné liště. Slouží pro vytváření sekcí s dalším obsahem pro návštěvníky stránek jako jsou např. kontakty apod. Toto vodorovné menu editujeme v sekci "Obsah". Položky můžeme vytvářet i mazat, přejmenovávat i měnit jejich pořadí.

Přestože se v návštěvnické části toto menu zobrazuje jako vodorovné, v administračním rozhraní je zobrazeno ve svislém panelu. Platí, že položka, která je v administraèní èásti nejvýše, bude zobrazena v návštěvnické části nejvíce vlevo.

Jednotlivé položky menu představují sekce stránek - kliknutím na určitou položku (sekci) si zobrazíme obsah, který se v této sekci nachází.

#### *Návštìvnická èást*

![](_page_19_Picture_10.jpeg)

Takto se zobrazuje vodorovné menu návštěvníkům Vašich stránek.

#### *Pozor!*

*V návštìvnické èásti jsou viditelné pouze ty položky menu, které nejsou skryty (skrývání a zveøejòování položek viz. dále).*

#### *Pozor!*

*Položky Last minute a Vyhledat se generují automaticky, nemùžeme je tedy upravovat.* 

*Zobrazují se pouze v návštìvnické èásti, v administraèní zobrazeny nejsou.*

## *Administraèní rozhraní*

![](_page_19_Picture_235.jpeg)

-20-

Adresa: A. Kratochvíla 3, 67401 Třebíč Tel.: +420 777 925 425, +420 777 671 744 E-mail: matesova@matesova.cz

# www.matesova.cz

---------

![](_page_20_Picture_0.jpeg)

Položky vodorovného menu lze upravovat v sekci **"Obsah"** zcela libovolným zpùsobem, aby vyhovovaly přesně Vašim potřebám.

## 13.1. Přidání položky menu

Přidáním položky menu vytvoříme novou sekci stránek, do které můžeme přidávat libovolný obsah.

Pod položkami menu na levé straně nalezneme prvky pro editaci menu:

a) Klikneme na tlačítko "Přidat položku", <sup>přidat položku</sup>

**b)** zadáme název položky menu (např. Počítačové kurzy),

**c)** můžeme zadat URL - tato položka není povinná, není ji třeba vyplňovat

- jde o adresu položky menu, která se zobrazí v adresním řádku prohlížeče. Nesmí obsahovat diakritiku. (např. pocitacove-kurzy, v adresním řádku prohlížeče by pak tato adresa mohla vypadat např. takto: http://www.matesova.cz/pocitacove-kurzy).

![](_page_20_Picture_211.jpeg)

**d)** Potvrdíme tlačítkem "Přidat".

e) Po vytvoření můžete nové položky skýt, tzn. návštěvníci Vašich stránek je neuvidí. Máte tak možnost sekce upravovat, aniž by se na stránkách zobrazovala rozpracovaná verze. Kliknete na položku menu, kterou chcete skrýt a kliknete na tlačítko "Skrýt". **O skrýt** 

V okamžiku, kdy máte sekci hotovou a přejete si ji zveřejnit, kliknete na tlačítko i zveřejnit

## 13.2. Změna pořadí položek menu

a) Klikneme na položku, jejíž pořadí chceme změnit (tím ji aktivujeme),

**b)** klikáním na šipky  $\blacktriangleright$  **posuneme vybranou položku nahoru nebo dolů.** 

Platí, že položka, která je v administrační části nejvýše, bude zobrazena v návštěvnické části nejvíce vlevo.

## 13.3. Úprava položky menu

- **a)** Klikneme na položku, kterou chceme upravovat (tím ji aktivujeme),
- **b)** klikneme na tlačítko "Upravit" **Upravit** a můžeme změnit název nebo URL položky.

## 13.4. Odstranění položky menu

- **a)** Klikneme na položku, kterou chceme smazat (tím ji aktivujeme),
- **b)** klikneme na tlačítko "Smazat" smazat a vybraná položka menu bude odstraněna.

**Pozor!** Smazáním položky menu odstraníte rovněž veškerý obsah, který se v této sekci nachází.

-21-

----------

Adresa: A. Kratochvíla 3, 67401 Třebíč Tel.: +420 777 925 425, +420 777 671 744 E-mail: matesova@matesova.cz

## 13.5. Skrývání a zveřejňování položek menu

Jestli je položka menu (sekce) skryta èi ne poznáme tak, že na ni v **administraèním rozhraní** klikneme, čímž se aktivuje - položka je nyní podbarvena o něco tmavším odstínem než zbytek menu a v prostřední části okna se zobrazí její obsah (články, fotogalerie, diskuze...). V šedém poli pod menu se pak zobrazí **stav** této oznaèené položky:

1. U skryté položky vidíme tlačítko s červenou ikonou - Zveřejnit: C zveřejnit Kliknutím na tlačítko Zveřejnit se tato aktivovaná položka menu začne zobrazovat i v návštěvnické sekci stránek.

2. U položky, která je v návštěvnické sekci **viditelná**, vidíme tlačítko se zelenou ikonou -Skrýt: Skrýt

Kliknutím na tlačítko Skrýt skrvieme tuto aktivovanou položku menu v návštěvnické sekci.

### K čemu slouží skrývání položek menu?

Díky skrývání položek máte možnost nově vytvořené sekce upravovat, aniž by se na stránkách zobrazovala rozpracovaná verze. V okamžiku, kdy máte sekci hotovou a přejete si ji zveřejnit, kliknete na tlačítko "Zveřejnit".

Stieně tak můžete skryté položky využít pro nejrůznější testování, aniž by hrozilo, že se Vaše "pokusy" zobrazí i návštěvníkům stránek.

Adresa: A. Kratochvíla 3, 67401 Třebíč Tel.: +420 777 925 425, +420 777 671 744 E-mail: matesova@matesova.cz

![](_page_21_Figure_11.jpeg)

# **14. Vytvoøení a úprava èlánkù**

# 14.1. Vytvoření článku

Pro vytvoření článku se musíme nacházet v administračním rozhraní v sekci Obsah. Kliknutím na tlačítko Přidat položku se pod všemi již existujícími položkami zobrazí pole pro vytvoření nové položky:

**a)** v rozbalovací roletce ponecháme možnost "Èlánek",

**b)** do pole pro zadání názvu èlánku zadáme požadovaný text, který se zobrazí jako nadpis èlánku.

**c)** Potvrdíme tlačítkem. +

d) Po vytvoření máte možnost články skrýt, tzn. návštěvníci Vašich stránek je neuvidí. Kliknete na položku menu, kterou chcete skrýt a poté kliknete na tlačítko "Skrýt". Ø skrýt Tímto zpùsobem mùžete èlánek upravovat, aniž by se na stránkách zobrazovala rozpracovaná verze. V okamžiku, kdy máte článek hotov a přejete si jej zveřejnit, kliknete na tlačítko "Zveřejnit". **D** zveřejnit

![](_page_22_Figure_8.jpeg)

# 14.2. Úprava obsahu

Text článku lze upravovat pomocí integrovaného textového editoru, lze měnit typ písma, velikost a barvu písma, vkládat obrázky, tabulky atd.

Pro změnu formátování musíme nejprve označit požadovaný text a poté nastavit požadovaný formát pomocí příslušného tlačítka jako u jakéhokoli jiného textového editoru (např. MS Word).

![](_page_22_Picture_363.jpeg)

Adresa: A. Kratochvíla 3, 67401 Třebíč Tel.: +420 777 925 425, +420 777 671 744

E-mail: matesova@matesova.cz

![](_page_22_Figure_15.jpeg)

# **15. Vložení obrázkù do èlánku a jejich úprava**

Pokud chceme vložit obrázek do již existujícího článku, který jsme vytvořili dříve, klikneme nejprve na ikonu tužky $\llbracket \ell \rrbracket$ , abychom se přepnuli do editačního módu a mohli provádět změny pomocí textového editoru.

- **a)** Kliknutím umístíme textový kurzor na takové místo v textu, kam chceme vložit obrázek,
- **b)** klikneme na tlačítko Vložit/změnit obrázek,
- c) otevře se okno "Vlastnosti obrázku" s několika kartami:

![](_page_23_Picture_189.jpeg)

# 15.2. Uložení obrázkù na server

Pokud chceme do èlánku vložit obrázek, který na serveru ještě uložený nemáme, budeme postupovat následovně:

**a)** V okně "Vlastnosti obrázku" se přepneme na kartu "Odeslat" (třetí karta zleva),

**b)** klikneme na tlačítko "Procházet" a najdeme požadovaný obrázek ve svém počítači,

**c)** kliknutím na tlaèítko "Odeslat na Server" nahrajeme obrázek na server a mùžeme jej použít.

![](_page_23_Picture_190.jpeg)

#### *Tip:*

*Druhý zpùsob, jak mùžeme uložit obrázky na server, je pomocí okna "Resources Browser" (viz. výše). Toto okno vyvoláme kliknutím na tlaèítko "Vybrat na serveru" na první záložce okna "Vlastnosti obrázku".*

*1. V dolní èásti okna "Resources Browser" pak nejprve klikneme na tlaèítko "Procházet", abychom nalezli požadovaný obrázek ve svém poèítaèi,*

-24-

------

*2. kliknutím na tlaèítko "Upload" nahrajeme obrázek na server.*

Adresa: A. Kratochvíla 3, 67401 Třebíč Tel.: +420 777 925 425, +420 777 671 744 E-mail: matesova@matesova.cz

## 15.3. Další nastavení obrázkù

**a)** "Alternativní text" - tento text se zobrazí návštěvníkům Vašich stránek v případě, že se jim z nějakého důvodu nezobrazí obrázky. Alternativní text využívají také čtečky stránek, které používají pro prohlížení webu nevidomí. Tento popisek by tedy měl obsahovat konkrétní informaci o tom, co se na obrázku nachází.

**b)** Pole pro změnu rozměrů obrázku (zámek zachová poměr stran obrázku a šipka obnoví pùvodní velikost).

- c) Okraje šířka rámečku kolem obrázku.
- **d)** Vodorovná a svislá mezera kolem obrázku.
- **e)** Zarovnání obrázku v textu.

![](_page_24_Picture_7.jpeg)

## 15.4. Vytvoření hypertextového odkazu z obrázku

Jednoduchým zpùsobem mùžeme k obrázku připojit hypertextový odkaz. Uživatel pak kliknutím na obrázek přejde na nastavenou stránku, otevře nějaký soubor apod.:

a) V okně "Vlastnosti obrázku" klikneme na druhou kartu "Odkaz".

**b)** Do pole "URL" mùžeme zadat adresu, na kterou má uživatel přejít po kliknutí na obrázek (napø. http://www.matesova.cz) nebo adresu souboru, který se má otevřít (např. http://www.matesova.cz/kurzy.pdf).

**c)** Pokud se soubor, který se má otevřít, nachází na serveru, mùžeme kliknout na tlaèítko "Vybrat na serveru" a místo ruèního zadávání adresy souboru vybrat tento soubor v okně, které se nám otevře.

**d)** V roletce "Cíl" pak mùžeme zvolit, jestli se nám má tento odkaz otevřít v novém okně (možnost "Nové okno").

![](_page_24_Picture_248.jpeg)

## 15.5. Odstranění obrázku

----------

V textovém editoru klikneme na obrázek vložený do stránky a stiskneme na klávesnici klávesu Delete.

#### *Tip:*

*Obrázek vložený do stránky mùžeme libovolnì pøesouvat tažením myší. Po kliknutí na obrázek se zobrazí ètvercová táhla, tažením za tato táhla mùžeme mìnit velikost obrázku.*

-25-

Adresa: A. Kratochvíla 3, 67401 Třebíč Tel.: +420 777 925 425, +420 777 671 744 E-mail: matesova@matesova.cz

## 16. Vytvoření hypertextového odkazu

V předcházející části jsme si ukázali, jak vytvořit hypertextový odkaz z obrázku, vloženého do stránky, nyní si ukážeme, jak vytvořit hypertextový odkaz z textu:

- **a)** Oznaèíme text, který se má stát odkazem.
- **b)** Klikneme na tlačítko "Vložit/změnit odkaz",
- **c)** otevře se okno "Odkaz".
- **d).** Pomocí tohoto okna můžeme vytvořit tři druhy odkazů:
- 1. URL
- 2. Kotva v této stránce
- 3. E-mail

## 16.1. URL odkaz

Tento typ odkazu umožní přejít uživateli na určitou adresu nebo otevřít určitý soubor.

**a)** V roletce "Typ odkazu" ponecháme možnost "URL",

**b)** do pole "URL" zadáme adresu stránky (např. www.matesova.cz) nebo souboru (např. www.matesova.cz/kurzy.pdf),

**c)** pokud se soubor, který se má po kliknutí na odkaz otevřít, nachází na serveru, můžeme kliknout na tlaèítko "Vybrat na serveru" a vybrat ho pomocí dialogového okna, které se otevře.

**d)** Pokud se soubor, který chceme otevřít po kliknutí na odkaz, zatím na serveru nenachází, klikneme na záložku "Odeslat" v okně "Odkaz" (třetí zleva),

**e)** klikneme na tlaèítko "Procházet" a nalezneme požadovaný soubor na disku svého počítače,

**f)** klikneme na tlaèítko "Odeslat na Server", soubor je nahrán na server a mùžeme ho použít.

**g)** Pokud chceme, aby se odkaz otevřel do nového okna prohlížeče, klikneme na záložku "Cíl" v okně "Odkaz" (druhá zleva),

**h)** v roletce "Cíl" zvolíme možnost "Nové okno ( $blank$ )".

**i)** Pokud jsme spokojeni s nastavením odkazu, klikneme na tlaèítko "OK".

Adresa: A. Kratochvíla 3, 67401 Třebíč Tel.: +420 777 925 425, +420 777 671 744 E-mail: matesova@matesova.cz

# www.matesova.cz

![](_page_25_Picture_226.jpeg)

![](_page_25_Picture_24.jpeg)

-26-

## 16.2. Kotva v této stránce

 Kotvy jsou odkazy, které odkazují na konkrétní místo ve stránce. Uživatel se tedy po kliknutí na tento odkaz přemístí na určité místo v aktuální stránce (např. na další nadpis apod.). Nejprve je třeba vytvořit tzv. záložky (neboli kotvy), pak vytvořit odkaz, který umožní přejít na tyto záložky:

a) Umístíme textový kurzor do místa v textu, kde chceme vytvořit záložku,

b). klikneme na tlačítko "Vložit/změnit záložku",

c) v okně "Vlastnosti záložky", které se otevře, pojmenujeme záložku. Nyní máme vytvořenou záložku a zbývá vytvořit hypertextový odkaz; po kliknutí na tento odkaz se uživatel přesune do místa, kam jsme vložili záložku.

![](_page_26_Figure_6.jpeg)

Storno

冈

## 16.3. E-mail

Po kliknutí na tento typ odkazu se spustí e-mailový klient na počítači návštěvníka Vašich stránek a v okně pro vytvoření nové zprávy už bude vyplněna adresa příjemce. Je možno dokonce nastavit, jaký text bude obsahovat předmět nebo text zprávy:

a) Označíme text, který má být odkazem a klikneme na tlačítko "Vložit/změnit odkaz",

![](_page_26_Picture_215.jpeg)

 Umístíme textový kurzor do odkazu, který chceme zrušit a klikneme na tlaèítko "Odstranit odkaz".

-27-

**The Common** 

-----------

Adresa: A. Kratochvíla 3, 67401 Třebíč Tel.: +420 777 925 425, +420 777 671 744 E-mail: matesova@matesova.cz

![](_page_27_Picture_0.jpeg)

## **17. Ankety**

Ankety umožní návštěvníkům Vašich stránek vyjádřit svůj názor pomocí hlasování. Vytvoření ankety:

- **a)** Pro editaci anket slouží sekce "Ankety".
- **b)** Klikneme na tlačítko "Přidat hlasování",
- **c)** do pole "Název ankety" zadáme libovolný nadpis ankety.
- d) Potvrdíme tlačítkem "Přidat".

![](_page_27_Picture_124.jpeg)

e) Po vytvoření se nová anketa zobrazí v levé části okna mezi již existujícími anketami.

f) Kliknutím na tlačítko "Přidat" nyní můžeme zadávat jednotlivé odpovědi, pro které budou uživatelé hlasovat.

![](_page_27_Picture_125.jpeg)

![](_page_27_Picture_126.jpeg)

-28-

**Contract Contract** 

![](_page_28_Picture_0.jpeg)

### **18. Export**

Tato sekce nám umožní vyexportovat si data z databáze cestovní kanceláře.

Výsledný soubor ve formátu xml je vytvořen tak, že jej lze použít i pro přidání Vašich zájezdů např. do nabídky největšího online prodejce zájezdů *invia.cz*. Pokud dodáte svoje podklady v této podobě, objeví se Vaše nabídky v katalogu invia.cz rychleji, protože odpadá nutnost jejich ruèního zadávání.

Vytvoření exportu:

**a)** Klikneme na tlaèítko "Exportovat XML".

**b)** Zobrazí se dialogové okno pro uložení souboru ve formátu xml, zvolíme požadované umístění a soubor uložíme.

Adresa: A. Kratochvíla 3, 67401 Třebíč Tel.: +420 777 925 425, +420 777 671 744 E-mail: matesova@matesova.cz

![](_page_28_Figure_9.jpeg)

## **19. Letáky**

V sekci "Letáky" si mùžeme zcela jednoduše automaticky vygenerovat reklamní letáky s akčními nabídkami zájezdů. Tyto letáky si pak Vaši partneři a klienti mohou uložit v elektronické podobě z Vašich stránek nebo si je mohou vytisknout a dále šířit, např. Vaši partneři mohou tyto vytištěné letáky umístit do své výlohy příp. rozdávat klientům.

Velkou výhodou je, že letáky nemusíte pracně vytvářet sami ručním opisováním cen a dalších údajů. Systém je navržen tak, že si sám převezme veškeré potřebné údaje z již existujících databází. Údaje, které jste tedy již jednou zadali, nemusíte znovu vyplňovat, systém to udělá za Vás.

Demo je nastaveno tak, že letáky jsou generovány ze zájezdů zařazených do Last minute v konkrétní termín. Aby se Vám tedy podařilo vytvořit nějaký leták, musíte nejdříve vytvořit zájezdy, u kterých zaškrtnete volbu "Last minute" (viz. kapitola Zájezdy).

Vytvoření letáku:

**a)** Nacházíme se v sekci "Letáky"

**b)** Vlevo vidíme seznam již vytvořených letáků, kliknutím na některý název si zobrazíme jeho náhled v pravé části okna.

**c)** Klikneme na tlačítko "Přidat leták".

![](_page_29_Figure_9.jpeg)

d) Zobrazí se formulář, kde zadáme název letáku (nebude součástí letáku, slouží pouze pro pojmenování tohoto letáku a jeho název se zobrazí v seznamu již existujících letákù).

![](_page_29_Picture_11.jpeg)

![](_page_30_Picture_0.jpeg)

**e)** Z rozbalovací roletky vybereme zemi, ve které se mají vyhledávat nabídky typu last minute.

f) V kalendáři nastavíme požadovaný termín. Použití kalendáře viz. kapitola "Zájezdy".

Pozor! Demo je nastaveno tak, že termín, který zadáme v tomto formuláři, musí přesně **odpovídat termínu zájezdu**, který chceme vyhledat, jinak se žádné nabídky nenaleznou. V komerční verzi systému lze samozřejmě toto chování zcela libovolně upravit.

g) Klikneme na tlačítko "Vyhledat" a zobrazí se další formulář.

![](_page_30_Picture_161.jpeg)

**a)** Z rozbalovací roletky vybereme styl letáku - s logem nebo bez loga.

**b)** V poli "Velikost tabulky" můžeme změnit velikost výsledné tabulky se zájezdy.

**c)** V textových polích mùžeme zadat text, který se zobrazí nad zájezdy a pod zájezdy, pomocí tlačítek textového editoru můžeme text v každém z těchto polí libovolně formátovat.

d) Zájezdy, u kterých se zobrazuje symbol zatržítka, budou zařazeny v letáku. Pokud chceme některý zájezd z letáku odstranit, kliknutím na zatržítko je zrušíme a zájezd se v letáku nezobrazí. Kliknutím do prázdného čtverečku pak zatržítko opět aktivujeme a zájezd by se v letáku opět zobrazil.

**e)** Kliknutím na tlačítko "Zpět" se vrátíme na předchozí stranu a můžeme upravit název, výběr země nebo termín letáku.

**f)** Kliknutím na tlačítko "Pokračovat" se přepneme na závěrečnou stranu generování letáku.

Adresa: A. Kratochvíla 3, 67401 Třebíč Tel.: +420 777 925 425, +420 777 671 744 E-mail: matesova@matesova.cz

![](_page_30_Figure_14.jpeg)

![](_page_31_Picture_0.jpeg)

**a)** Na poslední straně se nám zobrazí náhled letáku.

**b)** Kliknutím na tlačítko "Zpět" se vrátíme na předchozí stranu a můžeme upravit vlastnosti letáku.

c) Kliknutím na tlačítko "Dokončit" vytvoříme leták.

![](_page_31_Picture_143.jpeg)

Vytvořené letáky můžeme tisknout, upravovat nebo smazat:

Na stránce se seznamem letákù klikneme na název letáku, který chceme tisknout, upravovat nebo smazat, pod jeho náhledem na pravé straně dole se objeví tlačítka "Příprava pro tisk", "Upravit" a "Smazat".

#### Tisk letáku

**a)** Klikneme na název letáku, který chceme tisknout a pod jeho náhledem klikneme na tlaèítko "Příprava pro tisk".

**b)** Hotový leták se nám zobrazí v novém okně prohlížeče a my si jej můžeme příkazem z menu Soubor --> Tisk vytisknout.

#### Úpravy letáku

**a)** Klikneme na název letáku, který chceme upravit a pod jeho náhledem klikneme na tlaèítko "Upravit".

**b)** Zobrazí se formulář s textovým editorem, kde můžeme upravit text letáku.

#### Smazání letáku

**a)** Klikneme na název letáku, který chceme smazat a pod jeho náhledem klikneme na tlaèítko "Smazat".

**b)** Tím je leták definitivně odstraněn.

Adresa: A. Kratochvíla 3, 67401 Třebíč Tel.: +420 777 925 425, +420 777 671 744 E-mail: matesova@matesova.cz

# www.matesova.cz

-32- <u>ta ka shekara ta 1991</u>

![](_page_32_Picture_0.jpeg)

## **20. Odhlášení**

Po ukončení práce v administračním rozhraní klikneme na tlačítko "Odhlásit se" (zcela vpravo nahoře).

![](_page_32_Picture_47.jpeg)

Adresa: A. Kratochvíla 3, 67401 Třebíč Tel.: +420 777 925 425, +420 777 671 744 E-mail: matesova@matesova.cz

![](_page_32_Figure_6.jpeg)

![](_page_33_Picture_0.jpeg)

## **21. URL**

#### Co je URL?

V textu tohoto manuálu jsme se několikrát setkali s pojmem URL, co však tento termín znamená?

URL (Unique Resource Locator) - jednoznaèné urèení zdroje.

Zjednodušeně řečeno se jedná o internetovou adresu stránek nebo i souborů, které můžeme z internetu stáhnout.

#### *Pøíklad:*

http://www.matcomp.cz - adresa odkazující na úvodní stránky naší společnosti.

http://www.matcomp.cz/webdesign - adresa odkazující na webu naší společnosti na stránku, týkající se webdesignu. Všimněte si, že k oddělení URL konkrétní stránky (případně i souboru) se používá lomítko.

#### Jak vyplnit pole URL?

V našem eshopu se nìkolikrát setkáte s políèkem oznaèeným "**URL**", ve kterém mùžete definovat sami URL adresu stránek, které budete do svého webu přidávat.

URL adresa se zobrazí v adresním řádku prohlížeče oddělená **lomítkem** od adresy vašich stránek, např.:

![](_page_33_Picture_12.jpeg)

Tato položka ale **není povinná**, pokud ji nezadáte, vygeneruje se automaticky. Proto se s vyplněním tohoto pole nemusíte zabývat.

Pozor! V případě, že se rozhodnete URL přesto vyplnit, je třeba dodržovat zásadu, že URL **adresa nesmí obsahovat èeskou diakritiku ani mezery**. Mùžete použít pouze *malá písmena*, *èíslice*, *podtržítka* a *spojovníky*:

#### Příklad:

http://www.matcomp.cz/pocitacove-kurzy prehled - odkaz na stránku naší společnosti, obsahující přehled počítačových kurzů. Spojovník je označen červeně, podtržítko modře

Adresa: A. Kratochvíla 3, 67401 Třebíč Tel.: +420 777 925 425, +420 777 671 744 E-mail: matesova@matesova.cz

![](_page_33_Figure_19.jpeg)